# **Opret gruppe af studerende (STADS+)**

# **Guide**

## **Redigering af en eksisterende gruppe**

## **Trin 1: Find menupunktet**

Under "Studerende" vælges menupunktet "Uddannelse" og her skal du vælge "Grupper af studerende"

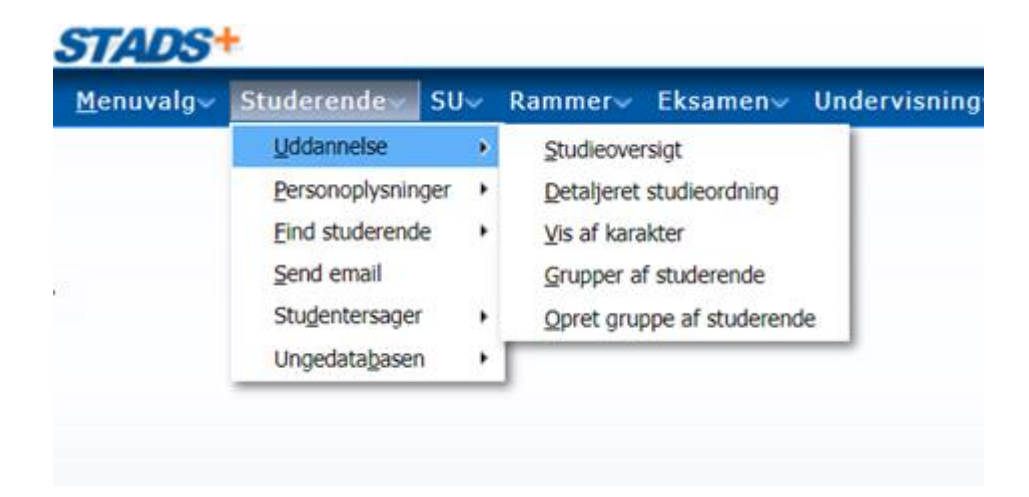

#### **Trin 2: Søg gruppen frem**

Indtast gruppens navn i feltet "Kode" og tryk på søg. Du kan også vælge at bruge de øvrige søgemuligheder for at finde den gruppe du leder efter fx dit AU-id.

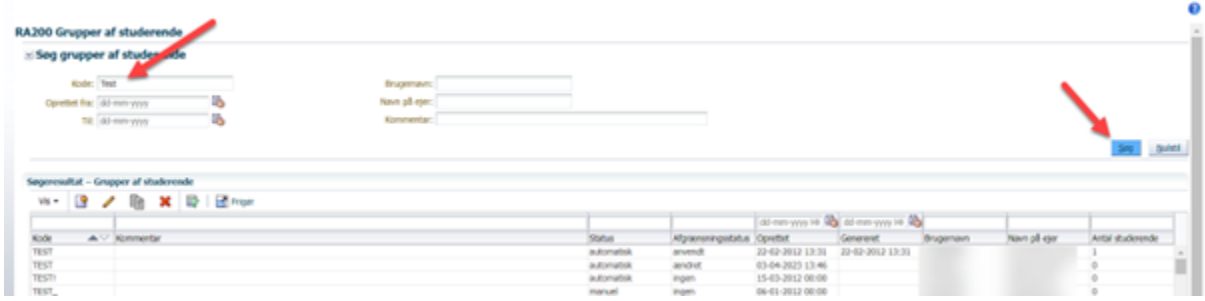

# **Trin 3: Rediger gruppen**

Ved grupper, hvor du står som ejer af gruppen kan du vælge af redigere i gruppen det gør du ved at dobbeltklikke på den gruppe, som du ønsker at redigere. Du har nu mulighed for at redigere i gruppen som beskrevet nedenfor ved "oprettelse af en ny gruppe af studerende"

#### **Oprettelse af en ny gruppe af studerende**

Du kan oprette en gruppe af studerende, hvis du fx vil lave en mailingliste til udvalgte studerende (fx alle 1. års studerende). Du opretter grupper på følgende måde.

#### **Trin 1: Find menupunktet**

Under "Studerende" vælges menupunktet "Uddannelse" og her skal du vælge "Opret gruppe af studerende"

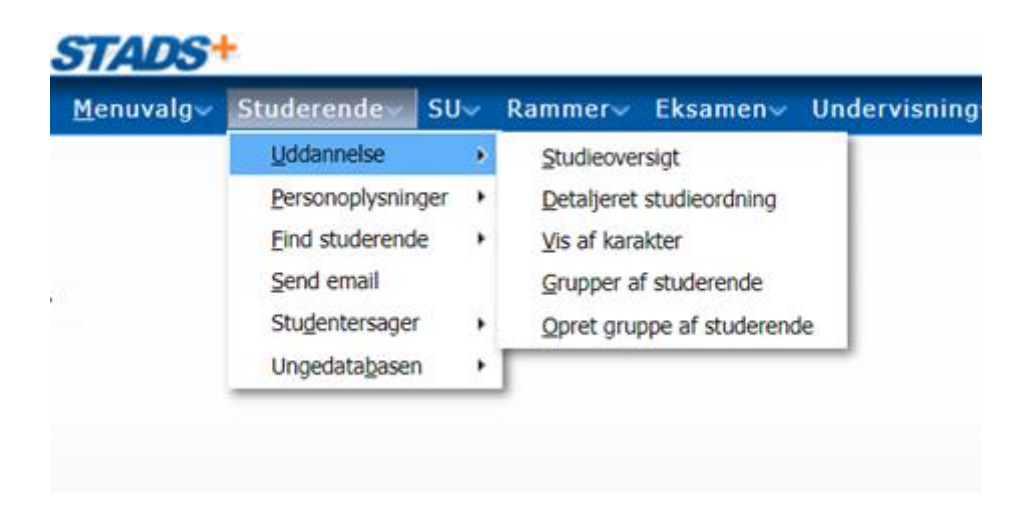

#### **Trin 2: Navngiv din gruppe**

Under "Kode" indtaster du navnet på din gruppe. Herefter trykker du på "Gem"

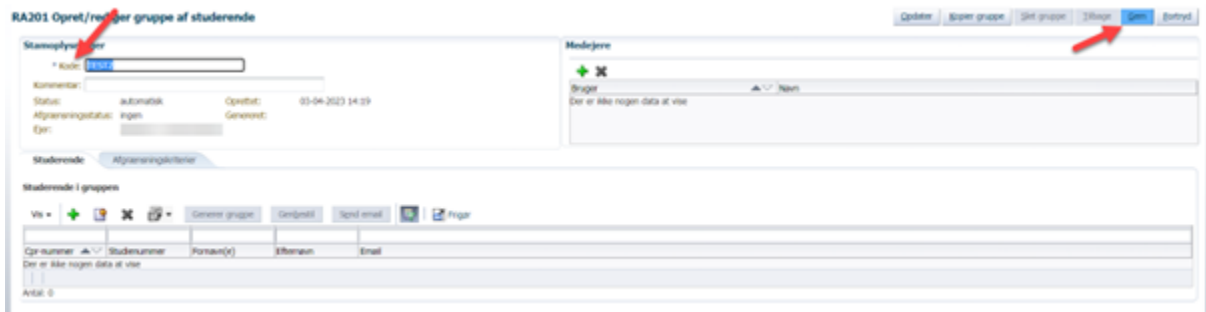

## **Trin 3: Tilføj studerende til din gruppe**

Du kan tilføje en liste af studerende til din gruppe, klik først på papirsikonet, herefter vil du få mulighed for at indlæse en liste af studerende (indlæs fra en fil) enten ud fra CPR eller studienummer.

# RA201 Opret/rediger gruppe af studerende

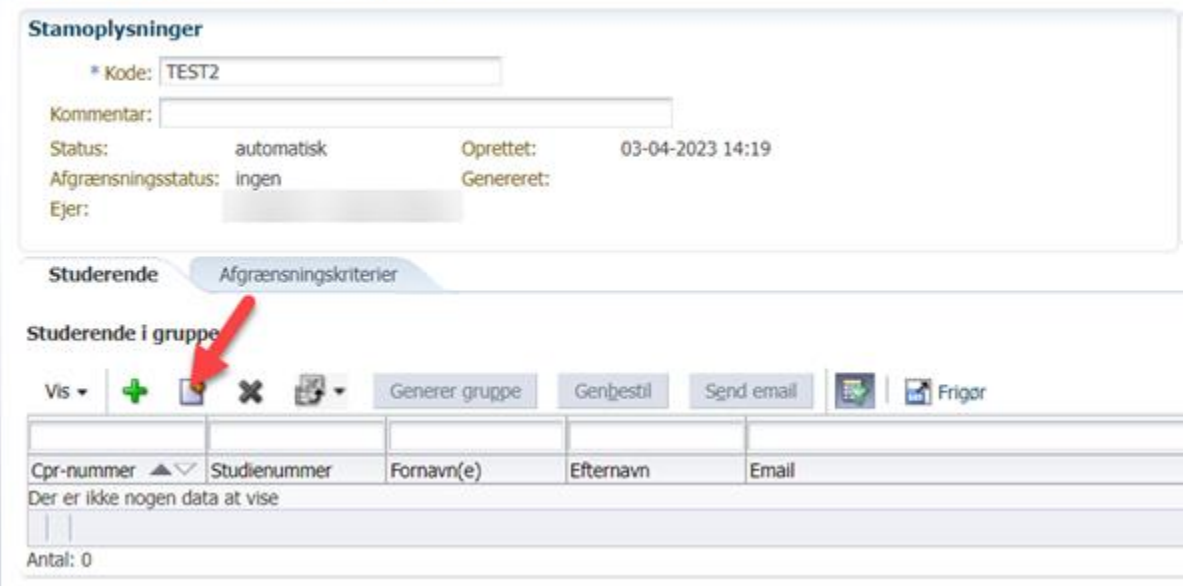

# **Trin 4: Opsætning af afgrænsningskriterier**

Eller du kan oprette din gruppe ud fra nogle afgrænsningskriterier. Under fanen " afgrænsningskriterier" har du mulighed for at opsætte de afgrænsningskriterier, som du vil bruge til at genere gruppen ud fra.

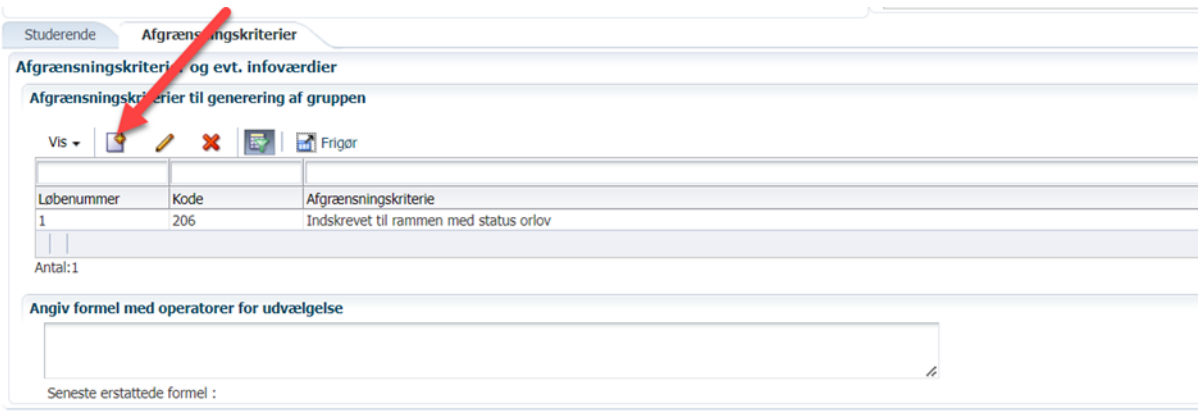

**Eksempler på afgrænsningskriterier**

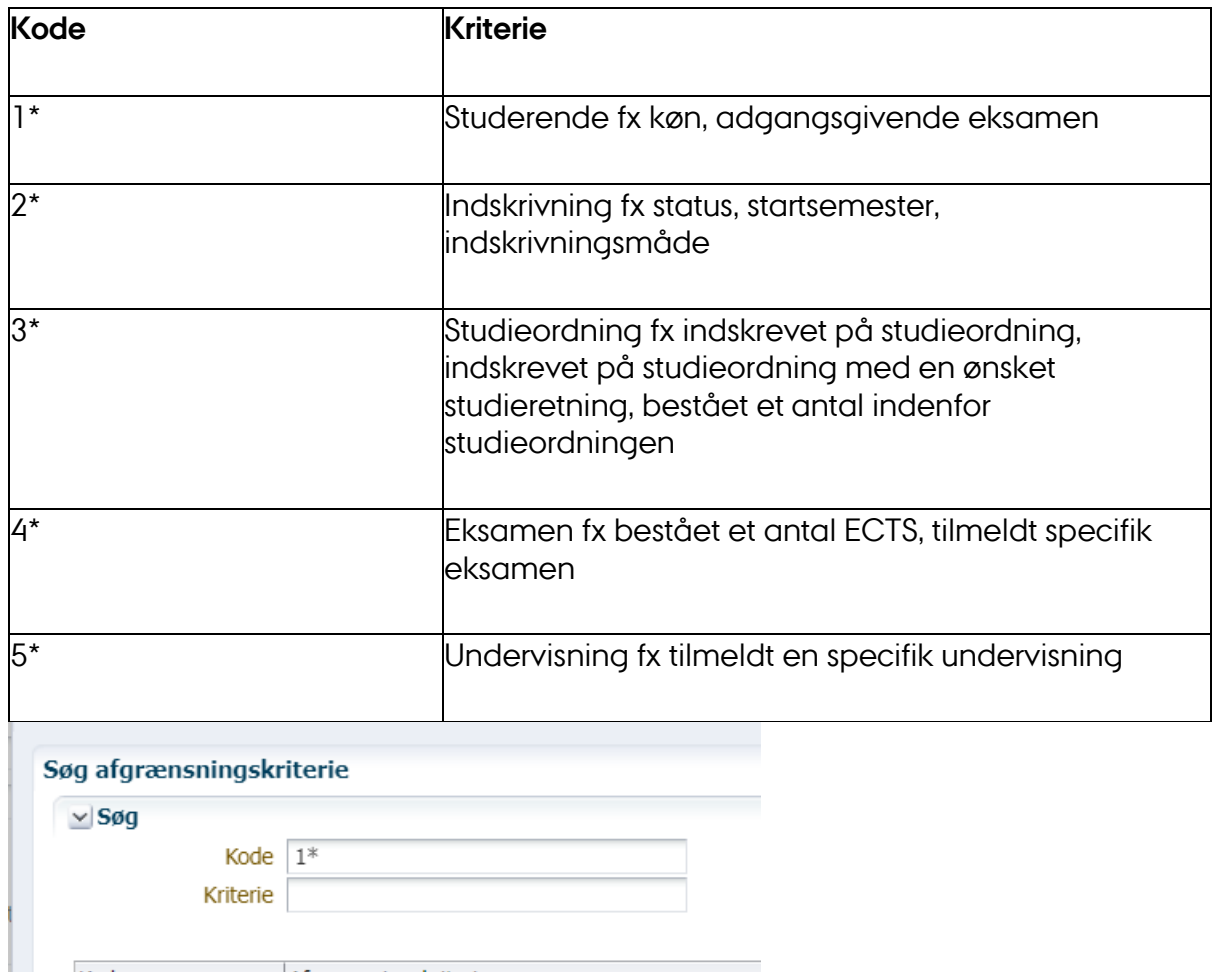

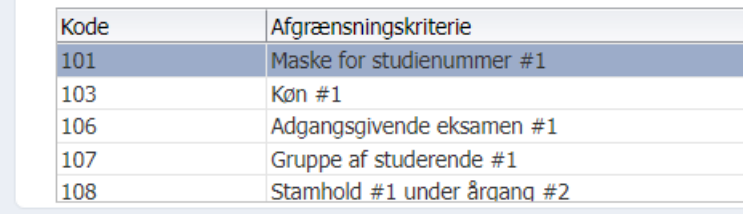

# **Trin 5: Generering af gruppen**

Når du har tilføjet alle de afgrænsningskriterier, som er nødvendige for at genere gruppen, så kan du bestille at gruppen bliver genereret, det gør du ved at gå tilbage til fanen studerende. Her skal du trykke på "Generer gruppe", herefter skal du klikke "OK", for at acceptere at jobbet med gruppegenereringen går i gang.

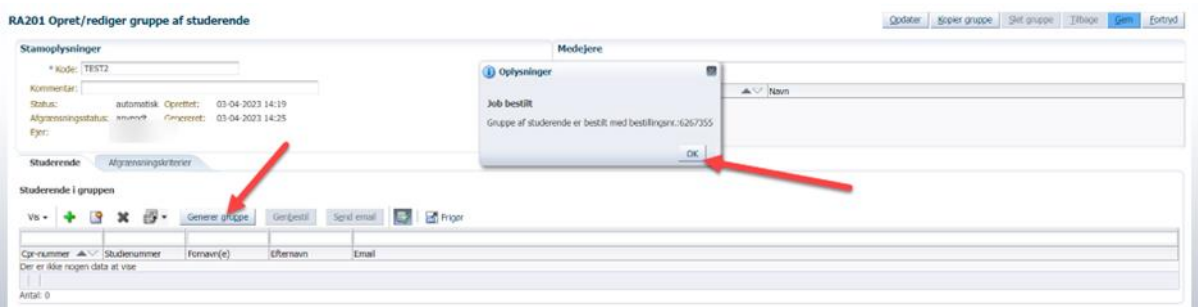